# **Implementieren der Menühandler 7**

- 176 Strategien zum Aufbau von Menüs
- 181 Erstellen der Objekte für Menü und Navigationsleiste
- 197 Ein Beispiel mit Visual Basic .NET-Windows Forms
- 200 Zusammenfassung

Die Frage, wie Menüs und Navigationsstrukturen aussehen sollten, kann zu erhitzten Debatten und Meinungsverschiedenheiten führen. Wenn wir zehn Web- und Anwendungsdesigner in ein Zimmer sperren und ihnen denselben Anforderungskatalog vorlegen, bekommen wir wahrscheinlich zehn unterschiedliche Empfehlungen, wie wir Menü- und Navigationsstrukturen implementieren sollen. Ein Streit über die Vor- und Nachteile bestimmter Lösungen würde entbrennen, eine Einigung wäre nicht zu erwarten. Vielleicht denken Sie, dass die Schönheit eben im Auge des Betrachters liegt. Wir reden hier aber nicht vom Aussehen einer Anwendung. Wir reden über Benutzerfreundlichkeit, intuitive Bedienbarkeit und Effizienz beim Entwurf von Menü- und Navigationsstrukturen. In diesem Kapitel stellen wir eine flexible Lösung für diese Probleme vor. Wir bieten Ihnen mehr als nur eine bestimmte Lösung für eine Menüstruktur. Während wir die von uns empfohlenen Menü- und Navigationskomponenten erstellen, vermitteln wir Ihnen so viele Details, dass Sie die Komponenten ganz einfach an Ihren persönlichen Geschmack anpassen können. Viele Unternehmen, auch Microsoft, haben große Mengen Geld und Zeit aufgewendet, um die Benutzerfreundlichkeit von Microsoft Windows-Anwendungen und Webanwendungen zu erforschen. Windows-Anwendungen gibt es schon viel länger als Webanwendungen, und es gibt auf breiter Basis implementierte Standards, etwa die Standardoberfläche seit dem Erscheinen von Microsoft Office 2000. Wir wollen uns nicht auf diese Standards konzentrieren. Lieber zeigen wir Ihnen ein Menübeispiel für Windows Forms am Ende dieses Kapitels, das Ihnen eine Vorstellung davon vermittelt, wie einfach es mit Microsoft Visual Basic .NET und Windows Forms ist, Menüs zu entwerfen. Es gibt fundamentale Unterschiede zwischen den Navigationsmechanismen von Windows- und Webanwendungen. Wegen der wachsenden Bedeutung von Webanwendungen für Internet und Intranet werden wir uns auf Web Forms konzentrieren und Lösungen vorstellen, bei denen wir die Leistungsfähigkeit von Microsoft ASP.NET und Visual Basic .NET kombinieren.

Unser wichtigstes Ziel in diesem Kapitel ist es, Ihnen einfache, wieder verwendbare Menüund Navigationsobjekte zur Verfügung zu stellen, die so browserunabhängig wie möglich sind und eine vollständig datengesteuerte Menü- und Navigationsstruktur für Webanwendungen bieten. Wir wollen Ihnen zeigen, wie diese Objekte aufgebaut sind, damit Sie die Objekte ganz nach Wunsch unverändert benutzen oder an Ihre speziellen Anforderungen anpassen können.

## **Strategien zum Aufbau von Menüs**

Bevor wir uns im Einzelnen damit beschäftigen, auf welche Weise wir unsere Menü- und Navigationskomponenten erstellen, wollen wir einen Blick auf zwei Websites werfen, die vorbildliche Menüs und gute Navigationsmöglichkeiten bieten. Die Microsoft-Website *msn.com* bietet gutes Design und ist einfach zu bedienen. Abbildung 7.1 zeigt die Homepage dieser Site. Am oberen Rand hat sie ein Register für die Hauptbereiche, links befinden sich weitere Navigationsleisten für Unterthemen.

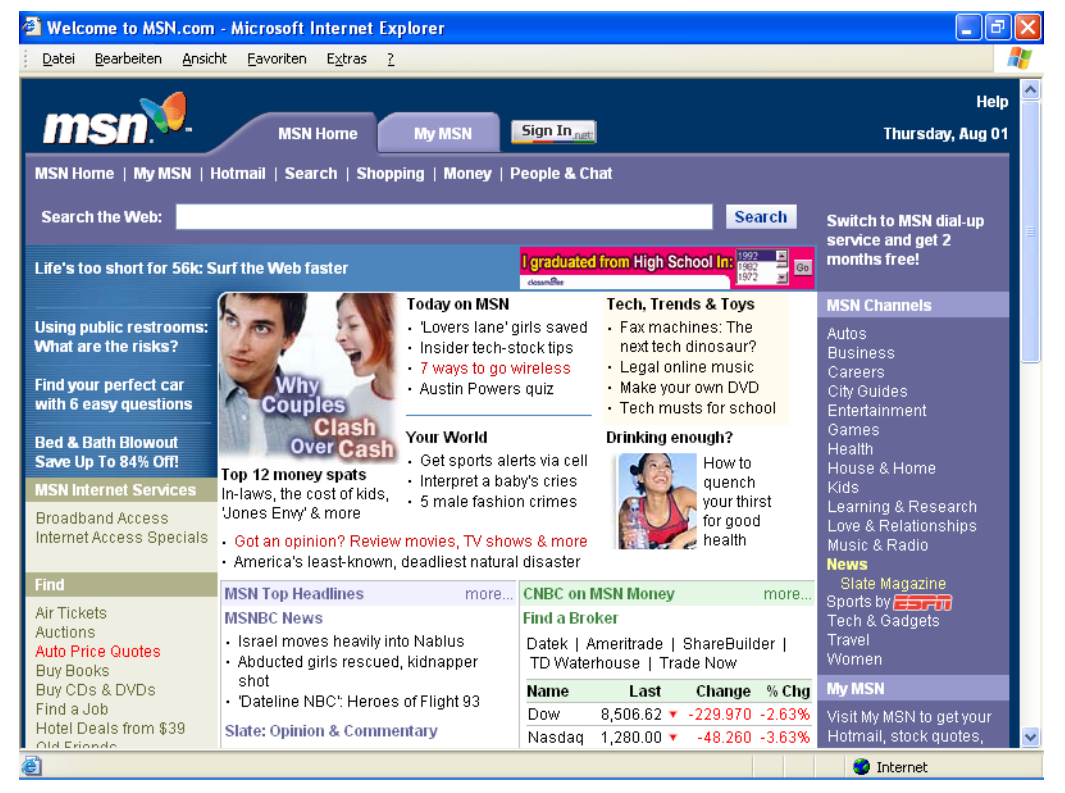

*Abbildung 7.1: Die MSN-Homepage* 

Wir kennen viele Websites, die zu komplex sind und bei denen sich der Besucher schwer zurechtfindet. Sogar die fähigsten Benutzer verirren sich auf der Suche nach Informationen. Bestimmt haben Sie ähnliche Erfahrungen gemacht.

Sehen wir uns eine andere Website an, die gute Menü- und Navigationsstrukturen bietet. Abbildung 7.2 zeigt die Website von InfoLink Screening Services, Inc. Diese Site wurde ausschließlich mit .NET entwickelt.

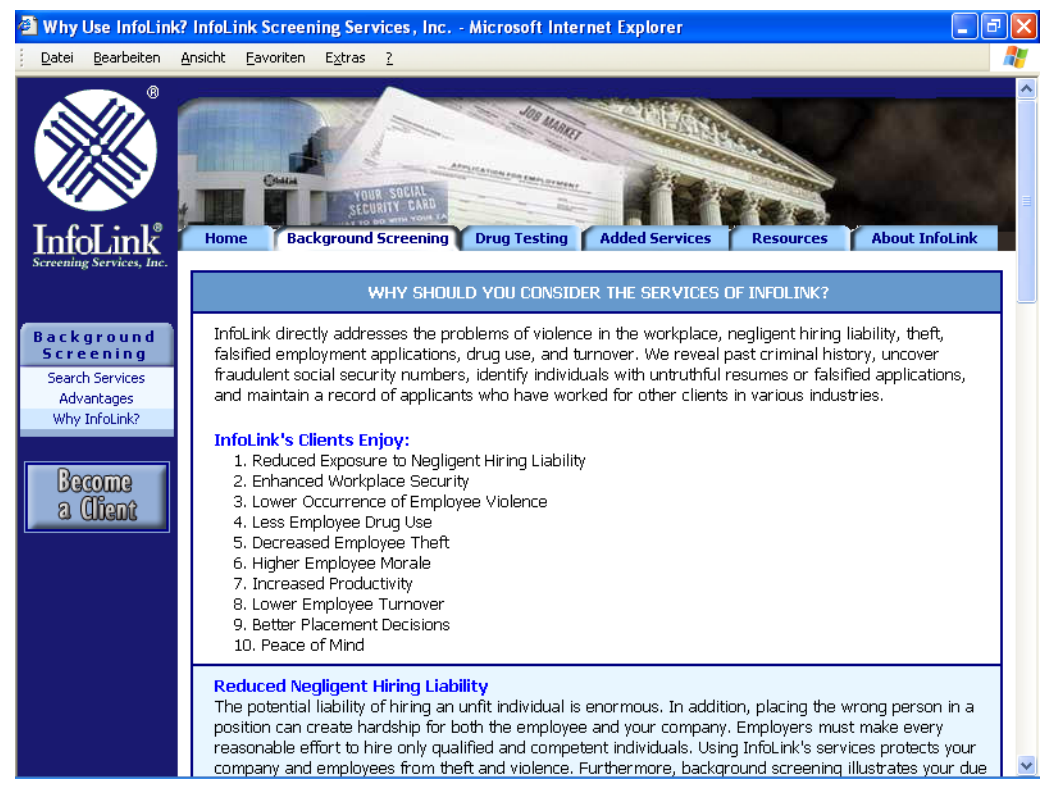

*Abbildung 7.2: Menü- und Navigationsstruktur der Website von InfoLink Screening Services* 

Wir hatten die Möglichkeit, diese Webseite zu erstellen. Dank der Erlaubnis der Firma dürfen wir diese Bilder als Beispiele benutzen. Die Register im Hauptmenü geben die Hauptthemenbereiche wieder. Jeder Menüeintrag enthält Unterthemen, die in der Navigationsleiste am linken Rand angezeigt werden. Dieser Ansatz eignet sich besonders für datengesteuerte Menü- und Navigationsstrukturen wie die aus Abbildung 7.2. Abbildung 7.3 zeigt, wie der datengesteuerte Teil der InfoLink-Website aussieht, nachdem sich der Benutzer angemeldet hat. Das Register am oberen Rand enthält wiederum die Hauptthemenbereiche. Die Navigationsleiste am linken Rand bietet Einstiegspunkte für Dateneingabeseiten und Berichte. Weitere Auswahlmöglichkeiten enthält die nummerierte Struktur in der Mitte der Seite. Dieser Ansatz ist einfach und geradlinig. Er macht es den Benutzern leicht, sich auf der Website zurechtzufinden.

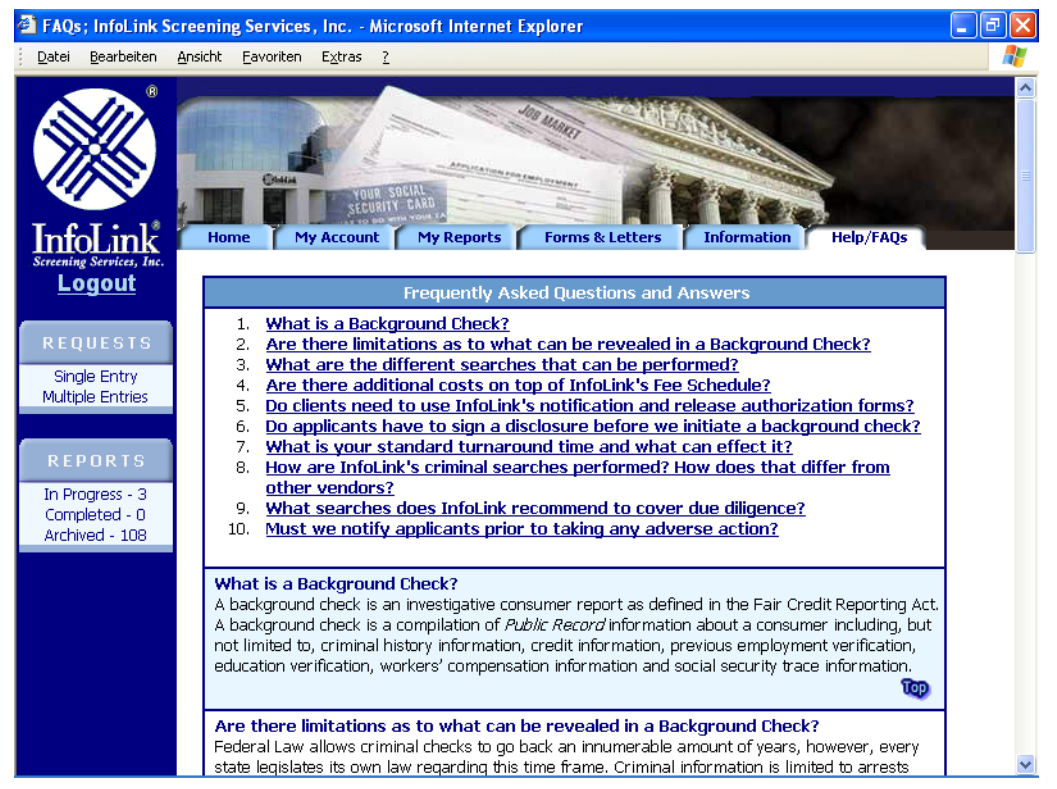

*Abbildung 7.3: Datengesteuerte Menüstruktur* 

## **Unser Ansatz für gute Menüs**

Wir können unseren Ansatz gleich zu Anfang kompakt zusammenfassen: »Keep it simple«, so schlicht wie möglich. Unsere Menü- und Navigationsstrukturen sollen folgende Anforderungen erfüllen:

- **o** Sie sollen einfach zu bedienen sein.
- **o** Sie sollen selbsterklärend sein.
- b Sie sollen eine relativ flache Struktur aufweisen. Tief verschachtelte Navigationsstrukturen führen die Benutzer schnell in die Irre.
- **o** Sie sollen datengesteuert sein.
- **o** Sie sollen gut aussehen.
- **o** Sie sollen einfach zu implementieren sein.
- b Sie sollen .NET-Komponenten nutzen.

#### **Allgemeiner Aufbau der Menüoberfläche**

Die Auswertung der weiter oben vorgestellten Menü- und Navigationsstrukturen ergibt den Aufbau aus Abbildung 7.4.

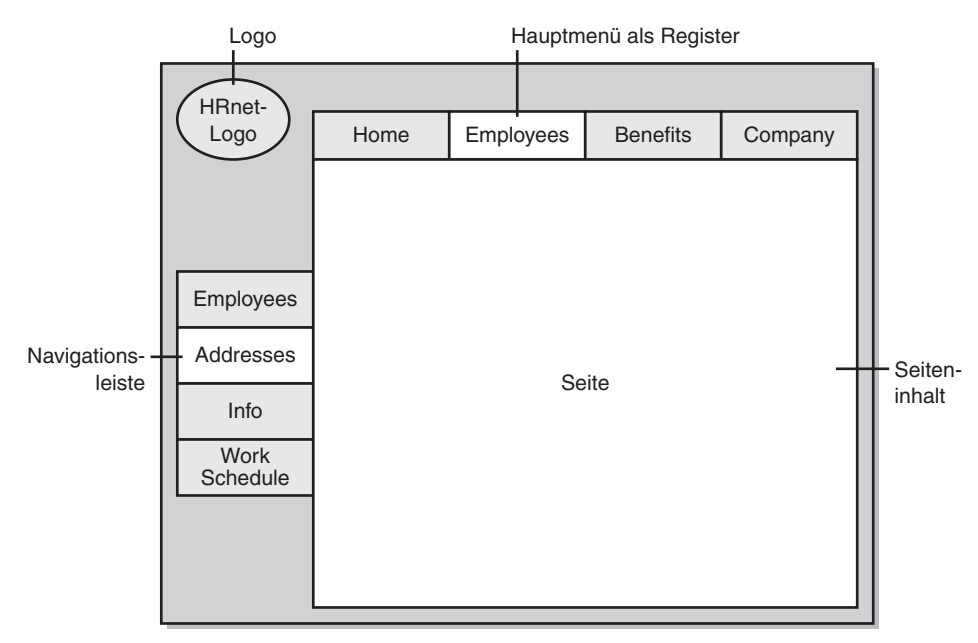

*Abbildung 7.4: Entwurf für die Menü- und Navigationsstruktur von HRnet* 

Der Bildschirm ist grafisch und funktional in vier Bereiche unterteilt:

- b **Logo** Neben der reinen Darstellung des Logos können wir ihm auch eine Funktion zuweisen, zum Beispiel kann ein Klick auf das Logo zurück zur Homepage führen. Wir könnten auch eine Abmeldefunktion bereitstellen, wie wir sie in Kapitel 10 vorstellen.
- b **Hauptmenüregister** Dieser Bereich enthält das zentrale Navigationssteuerelement der Webanwendung. Alle anderen Navigationsleisten sind diesem Registermenü untergeordnet. Wir empfehlen, die Homepage zum ersten Registerelement des Hauptmenüs zu machen.
- b **Navigationsleiste** Die Navigationsleiste bildet die zweite Ebene in unserer Menü- und Navigationsstruktur. Wir belassen es bei dieser Ebene, tiefer wollen wir unsere Menüstruktur nicht machen. Wir haben zwar Menübäume gesehen, die mehrere Ebenen tief sind, raten aber von diesem Ansatz ab. Baumstrukturen werden schnell zu breit. Einer Baumstruktur mit Navigationsoptionen zu folgen, wird schnell komplex und unübersichtlich. Der Benutzer übersieht Informationen und ist verwirrt.
- b **Seiteninhalt** In diesem Bereich werden die Webinhalte oder die datengesteuerten Informationen angezeigt.

Unser Ansatz mit den vier Bereichen macht es einfacher, wieder verwendbare Seitenvorlagen zu erstellen, bei denen datengesteuerte Navigation und Seitenerstellung angeboten werden. Eine vollständige Implementierung finden Sie in Kapitel 10.

Mehr als zwei Menüebenen zur Verfügung zu stellen, ist nicht ganz einfach. Eine Möglichkeit wäre, im Kernbereich eine Seite anzuzeigen, die ihrerseits ein Register hat. Abbildung 7.5 zeigt, wie das aussehen könnte.

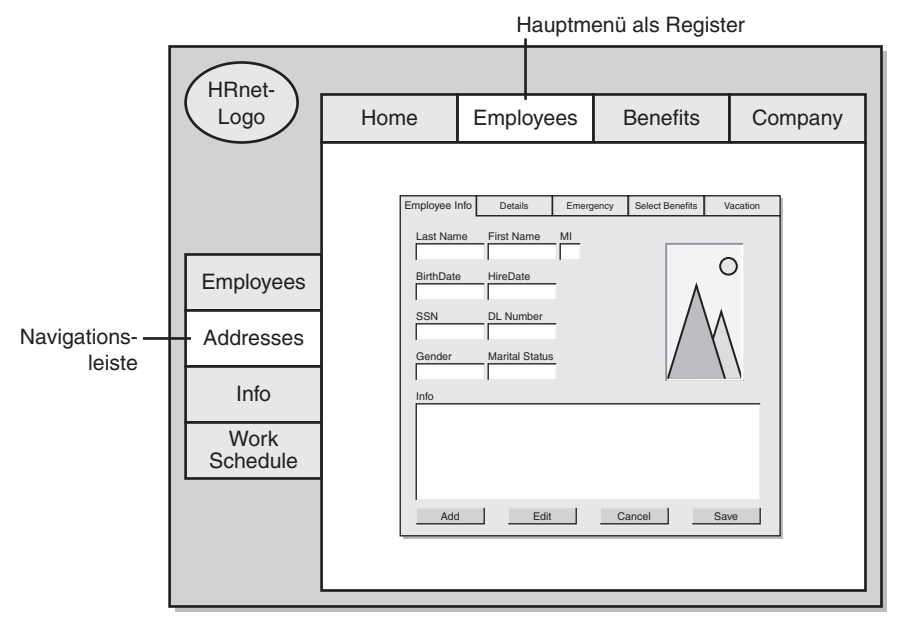

*Abbildung 7.5: Eine weitere Menüebene im Seitenbereich* 

#### **Funktionsumfang der Menüs**

Die Komponenten, in denen unsere Navigationsstruktur implementiert ist, sollen so leistungsfähig und flexibel wir möglich sein. Unsere Komponenten sollen in der Lage sein, einerseits eigenständig zu funktionieren, andererseits aber auch Verknüpfungen zu den jeweiligen übergeordneten Steuerelementen herzustellen. Die Benutzer müssen das Hauptmenüregister bedienen können, ohne auf andere Menüs zugreifen zu müssen. Wird die Hauptmenüleiste dagegen mit einer seitlich angeordneten Navigationsleiste kombiniert, muss sie steuern können, welche Einträge der seitlichen Navigationsleiste sichtbar und aktivierbar sind. Falls zum Beispiel im Hauptmenü das Register *Homepage* angeklickt wird, verschwindet die seitliche Navigationsleiste; aktiviert der Benutzer das Register *Employees* (Angestellte), wird die Navigationsleiste automatisch sichtbar und zeigt die verfügbaren Punkte an. Natürlich muss dies vollständig datengesteuert geschehen. Der Entwickler braucht lediglich die Komponenten einzusetzen, die Struktur aus Menü und Untermenü zu entwerfen und die Seiteninhalte bereitzustellen. Den Rest erledigen unsere Komponenten. Es sollen mehrere Datenoptionen zur Verfügung stehen:

- b **Erstellte Komponente** Während der Initialisierung der Anwendung kann die Menüstruktur an unsere Komponente übergeben werden. Das passiert auf ähnliche Weise wie beim Übergeben von Argumenten an einer gespeicherte Prozedur. Jeder Eintrag im Hauptmenü oder in der Navigationsleiste wird in der Komponente durch eine Zeile dargestellt. Die Einträge legen auch Abhängigkeiten und die Sichtbarkeit fest. Die Komponente erstellt daraus eine Tabellenstruktur, die für die Navigation ausgewertet wird.
- **o** Datentabellen Statt die Tabellenstruktur wie im letzten Punkt dynamisch zu erstellen, können vordefinierte Datentabellen übergeben und benutzt werden.
- b **XML-Strukturen** Neben den schon erwähnten Lösungen kann eine XML-Struktur übergeben und benutzt werden. Diese Struktur enthält das vollständige Schema und den Inhalt der benötigten Datentabellen.

Wir wollen in der Komponente außerdem Farbe und Größe der Schrift, Hintergrund- und Vordergrundfarbe der Register, Mausverfolgung, QuickInfos und die Größe des Registers einstellen können. Abbildung 7.6 zeigt, welches Ergebnis wir in diesem Kapitel noch erzielen werden.

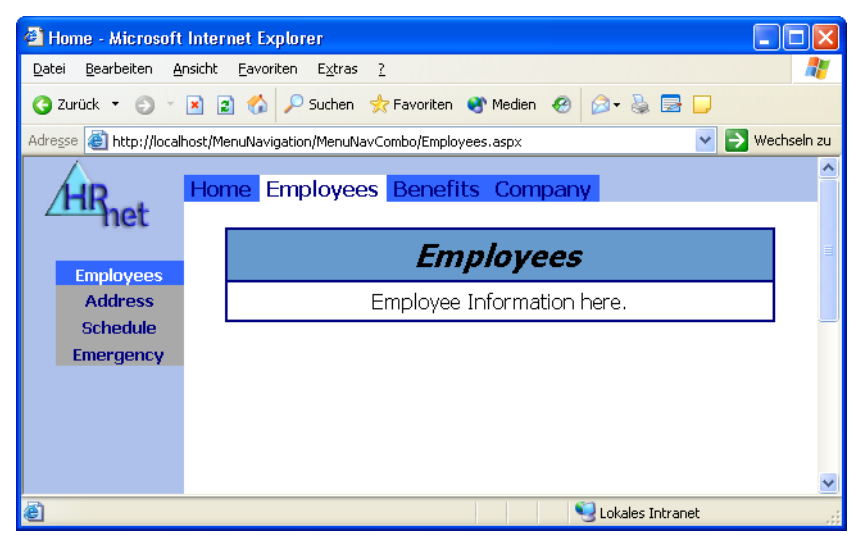

*Abbildung 7.6: Die datengesteuerten Menü- und Navigationsleisten von HRnet* 

## **Erstellen der Objekte für Menü und Navigationsleiste**

Während wir die Objekte für Menü und Navigationsleiste von HRnet erstellen, vermitteln wir Ihnen so viele Detailinformationen wie möglich. Wir wollen sicher sein, dass Sie unsere Gedankengänge und Programmiertechniken nachvollziehen können. Nur so werden Sie in der Lage sein, die Struktur und den Funktionsumfang an Ihre eigenen Anwendungen anzupassen.

## **Die eingesetzte .NET-Technologie**

ASP.NET-Serversteuerelemente bieten für unser Menü mehrere Vorteile. Sie generieren browserunabhängigen Code, verfügen über erweiterte Steuerungsmöglichkeiten, die über Deklarationen oder vom Programmcode aus eingestellt werden können, und sie werden auf dem Server gesteuert. Die beiden nächstliegenden Kandidaten für die Navigation sind das Hyperlink-Serversteuerelement und das LinkButton-Serversteuerelement. Die Schwierigkeit bei der Implementierung dieser Steuerelemente liegt darin, dass die Steuerelementhierarchie auf der Basis von Laufzeitdaten dynamisch erstellt werden muss. Keines der beiden Steuerelemente verfügt über die Eigenschaft DataSource. Hier ist das ASP.NET-Serversteuerelement DataList die Rettung. Wenn wir Hyperlink oder LinkButton-Serversteuerelemente in ein anderes Steuerelement einbetten, das die Datenbindung unterstützt, können sie einzeln an die Daten des übergeordneten Steuerelements gebunden werden. Dank dieses kleinen Tricks können wir unsere datengesteuerte Navigation relativ einfach verwirklichen. Unser erstes Beispiel ist *SimpleLinkButton.aspx* aus dem Unterverzeichnis *Ch07/MenuNavigation/LinkButton*. Es ist eine einfache Implementierung dieser Strategie. Da diese Strategie die Grundlage für alle unsere Navigationssteuerelemente bildet, wollen wir uns zuerst damit beschäftigen.

Sehen wir uns erst einmal die Code-Behind-Datei an. Wenn die Seite zum ersten Mal dargestellt wird, erstellen wir eine Datentabelle mit den benötigten Feldern und binden sie an das DataList-Steuerelement. Wir wollen Ihnen anhand dieser Tabelle zeigen, wie Sie Daten indirekt an das LinkButton-Steuerelement binden. Der folgende Code erstellt die Tabelle und fügt die erste Zeile hinzu:

```
Private Sub Page_Load(ByVal sender As System.Object, _ 
     ByVal e As System.EventArgs) Handles MyBase.Load 
     ' Code zum Initialisieren der Seite hier einfügen. 
     If Not IsPostBack Then 
         ' Die MainMenuTable erstellen und mit Beispiele füllen. 
         Dim menuTable As New DataTable("MainMenuTable") 
         Dim menuColumn As DataColumn 
         Dim row As DataRow 
         menuColumn = menuTable.Columns.Add("MenuID", System.Type.GetType("System.Int32")) 
         menuColumn = menuTable.Columns.Add("MenuTabName", System.Type.GetType("System.String")) 
         menuColumn = menuTable.Columns.Add("MenuTabTip", System.Type.GetType("System.String")) 
         menuColumn = menuTable.Columns.Add("MenuTabURL", System.Type.GetType("System.String")) 
         menuColumn = menuTable.Columns.Add("HasNavBar", System.Type.GetType("System.Boolean")) 
         ' Erster Eintrag: Register für die Homepage 
         row = menuTable.NewRow 
        row("MenuID") = 1 row("MenuTabName") = "Home" 
         row("MenuTabTip") = "Our Home Page" 
         row("MenuTabURL") = "Home.aspx" 
         row("HasNavBar") = False 
         menuTable.Rows.Add(row) 
 § 
         MainMenuList.DataSource = menuTable 
         MainMenuList.DataBind()
```
Diese Tabellenstruktur enthält alle Daten, die für ein Registersteuerelement nötig sind. Das sind Name, QuickInfo-Daten, Ziel-URL und sogar ein Boolean-Wert, der festlegt, ob das Element mit einer Navigationsleiste verknüpft ist. Diesen Boolean-Wert werden wir in späteren Beispielen benutzen.

Sehen wir uns den HTML-Code zu diesem Beispiel an. DataList-Steuerelemente können über Eigenschaftenseiten gesteuert werden, wir raten aber vorerst davon ab. Sie werden die interne Funktionsweise des DataList-Steuerelements besser verstehen, wenn Sie wissen, was im HTML-Code passiert.

```
<asp:DataList id="MainMenuList" RepeatDirection="Horizontal" 
     runat="server"> 
     <ItemTemplate> 
         <asp:LinkButton ID="idMenuLink" 
             ToolTip='<%# Container.dataitem("MenuTabTip")%>' 
             Text='<%# Container.dataitem("MenuTabName")%>' 
             CommandArgument='<%# Container.dataitem("MenuTabURL") %>' 
             Runat="Server"> 
         </asp:LinkButton> 
     </ItemTemplate> 
</asp:DataList>
```
Einige Punkte an diesem HTML-Code sind bemerkenswert. Das DataList-Steuerelement wird in der Standardeinstellung vertikal angeordnet. Daher müssen wir dem Attribut RepeatDirection

im Element asp:DataList den Wert Horizontal zuweisen. Anschließend brauchen wir eine Vorlage innerhalb der DataList, mit der wir ein LinkButton-Steuerelement einbetten können. In der Deklaration des LinkButton-Steuerelements können wir die Datenbindung veranlassen, die das Link-Button-Steuerelement mit dem DataList-Steuerelement verknüpfen. Der folgende Codeausschnitt, den Sie bereits aus dem letzten Ausschnitt kennen, zeigt die Befehle für diese Datenbindung in Fettschrift.

```
 <asp:LinkButton ID="idMenuLink" 
     ToolTip='<%# Container.dataitem("MenuTabTip")%>' 
     Text='<%# Container.dataitem("MenuTabName")%>' 
     CommandArgument='<%# Container.dataitem("MenuTabURL") %>' 
     Runat="Server"> 
 </asp:LinkButton>
```
Wir binden das dataitem des Container-Objekts an bestimmte Teile des LinkButton-Steuerelements. Im Fall des QuickInfos (ToolTip) handelt es sich um das Feld MenuTabTip der menuTable, die mit dem DataList-Steuerelement MainMenuList verknüpft ist. Das Attribut Text bestimmt die Beschriftung des Menüregisters. Das CommandArgument des LinkButton-Steuerelements macht es möglich, dass wir serverseitig ein Click-Ereignis des LinkButton auslösen und ihm den gewünschten URL übergeben können. Der Inhalt wird nicht auf der Seite angezeigt, sondern im ItemCommand-Ereignis übergeben. Das wird in der Code-Behind-Datei des Beispiels erledigt:

```
Private Sub MainMenuListItemCommand(ByVal source As Object,
     ByVal e As System.Web.UI.WebControls.DataListCommandEventArgs) _ 
     Handles MainMenuList.ItemCommand 
     MainMenuList.SelectedIndex = e.Item.ItemIndex 
     lblMessage.Text = "Menu Index = " & e.Item.ItemIndex 
     lblMessage.Text += " URL Target = " & e.CommandArgument.ToString 
     ' Response.Redirect(e.CommandArgument.ToString) 
End Sub
```
Die wichtigste Fähigkeit, die DataList uns in der Kombination mit dem LinkButton-Steuerelement zur Verfügung stellt, ist das Ereignis ItemCommand. Bei der Unterroutine, die das Click-Ereignis unseres DataList-Steuerelements verarbeitet, definieren wir die DataListCommandEventArgs unseres MainMenuList.ItemCommand-Objekts als Parameter.

```
Private Sub MainMenuListItemCommand(ByVal source As Object,
     ByVal e As System.Web.UI.WebControls.DataListCommandEventArgs) _ 
     Handles MainMenuList.ItemCommand 
     §
```
Dieser Ereignishandler stellt uns zwei der wichtigsten Parameter bereit, die wir benötigen. Erstens erhalten wir den ItemIndex des DataList-Steuerelements, das angeklickt wurde. So können wir später den Zustand des Menüs an die Anwendung übergeben. Zweitens erhalten wir das CommandArgument, das dem DataList-Steuerelement zugeordnet ist. In unserem Fall handelt es sich um den URL der Seite, auf die wir den Browser umleiten. Damit wir die Seite *SimpleLink-Button.aspx* einfacher testen können, leiten wir den Browser nicht um, sondern schreiben die Ausgaben in das Beschriftungsfeld lblMessage.

```
lblMessage.Text = "Menu Index = " & e.Item.ItemIndex
lblMessage.Text += " URL Target = " & e.CommandArgument.ToString
```
Ein weiterer interessanter Punkt ist die Eigenschaft SelectedIndex des DataList-Steuerelements. Damit können wir festlegen, welches Element der DataList momentan ausgewählt ist. Wir haben die folgende Zeile in das vorhergehende Beispiel eingefügt, damit das DataList-Element ausgewählt bleibt, das angeklickt wurde:

MainMenuList.SelectedIndex = e.Item.ItemIndex

Jetzt ist es an der Zeit, unsere erste Menüseite auszuprobieren. Sie sieht zugegebenermaßen nicht besonders aufregend aus, bietet aber den gewünschten Funktionsumfang:

- b Sie ist vollständig datengesteuert und erstellt sich selbst dynamisch.
- b Sie verwendet .NET-Komponenten.
- **o** Sie verarbeitet selbst ihren Zustand.
- b Sie erlaubt die Umleitung auf andere Seiten.

Ergänzen wir dieses Beispiel nun durch das Aussehen und den Funktionsumfang, die uns vorschweben. Unser zweites Beispiel, *BetterLinkButton.aspx*, ist das Ergebnis der Optimierung unseres DataList-Steuerelements. Die Änderungen sind rein optisch, die Funktionsweise des Steuerelements hat sich in keiner Weise verändert. Wir nutzen Style Sheets und bereits vorhandene Optionen im DataList-Steuerelement. Der folgende Ausschnitt zeigt den Style Sheet, den wir mit der Datei verknüpft haben. Er steuert das Aussehen des HTML-Bodys und des LinkButton-Steuerelements.

```
<style>
```

```
 A.menutext { FONT-WEIGHT: bold; FONT-SIZE: 12pt; MARGIN-LEFT: 5px; 
         COLOR: navy; MARGIN-RIGHT: 5px; TEXT-DECORATION: none } 
     A.menutext:hover { COLOR: blue; TEXT-DECORATION: none } 
     A.menutext:visited { COLOR: navy; TEXT-DECORATION: none } 
     A.menutext:hover { COLOR: blue; TEXT-DECORATION: none } 
     A.menutext:visited:hover {text-decoration: none; color: blue} 
     BODY { FONT-WEIGHT: normal; FONT-SIZE: 10pt; MARGIN: 0px; 
         WORD-SPACING: normal; TEXT-TRANSFORM: none; FONT-FAMILY: Tahoma, 
         Arial, Helvetica, Sans-Serif; LETTER-SPACING: normal; 
         BACKGROUND-COLOR: #aec1eb } 
</style>
```
Der HTML-Body übernimmt die Designänderungen automatisch, der DataList müssen wir allerdings mitteilen, welchen Stil sie verwenden soll:

<asp:LinkButton ID="idMenuLink" **cssclass="menutext"** ...

Der Abschnitt menutext aus der Style Sheet-Datei weist dem LinkButton-Steuerelement Schriftart, Schriftfarbe und Aktivierungsfarbe zu. Beachten Sie, dass wir die Unterstreichung entfernt haben und dafür sorgen, dass bereits besuchte Links genauso aussehen wie normale Links. Wir wollen nicht das Verhalten eines Links nachnahmen, bei dem unterschiedliche Farben für bereits besuchte und neue Ziele verwendet werden und die durch Unterstreichung hervorgehoben werden. Außerdem haben wir den Links eine etwas andere Farbe zugewiesen, wenn sich der Mauszeiger darüber befindet. Experimentieren Sie mit diesen Einstellungen, damit Sie ein Gefühl dafür bekommen, auf welche Weise Sie das Aussehen des LinkButton-Steuerelements beeinflussen können.

Als Nächstes wollen wir die Hintergrundfarbe des angeklickten Elements innerhalb des Data-List-Steuerelements ändern. Auf diese Weise erhält die DataList das Aussehen eines Registersteuerelements. Erfreulicherweise verfügt DataList bereits über Fähigkeiten, die das ganz einfach machen. Wir erstellen zwei Vorlagen innerhalb der DataList, sie heißen ItemStyle und Selected-ItemStyle:

```
<SelectedItemStyle BackColor="White"></SelectedItemStyle> 
<ItemStyle BackColor="#3366FF"></ItemStyle>
```
Experimentieren Sie auch mit diesem Code. Sie können die Standardeinstellungen der Werte jederzeit wiederherstellen. Neben BackColor gibt es viele weitere Eigenschaften, mit denen sich das Verhalten von ausgewählten oder nicht ausgewählten Elementen verändern lässt. Weiter unten in diesem Kapitel zeigen wir Ihnen, wie Sie diese Eigenschaft zur Laufzeit einstellen statt wie in den bisherigen Beispielen über die Deklaration.

Wir verfügen jetzt über die Grundlagen, mit denen wir unseren restlichen Menücode angehen können. Bevor wir das Beispiel in ein wieder verwendbares Benutzersteuerelement verwandeln, möchten wir erklären, warum wir statt des Hyperlink-Serversteuerelements das LinkButton-Serversteuerelement verwenden. Wir haben die Erfahrung gemacht, dass sich das Hyperlink-Serversteuerelement genau wie ein normaler HTML-Hyperlink verhält. Es leitet den Benutzer innerhalb des Browsers von einer Webseite zur anderen. Das macht es uns unmöglich, einen Roundtrip zum Server zu erzwingen. Das LinkButton-Steuerelement ermöglicht einen Server-Roundtrip und kann zusätzlichen Code ausführen, bevor es eine serverseitige Umleitung zu einer anderen Seite auslöst. Das ist wichtig für uns, weil wir auf diese Weise die Zustandsdaten innerhalb des Steuerelements einstellen können. In diesem Fall speichern die Zustandsdaten den Index der angeklickten Schaltfläche, so dass wir sie auf der Zielseite automatisch auswählen können. Zusätzlich können wir später mit Hilfe dieser Zustandsdaten die Informationen für die Menütabelle auslesen. Wir können die Zustandsdaten von Hauptmenü und Navigationsleiste entweder getrennt oder zusammen auswerten. So bekommen wir immer korrekte Zustandsdaten zurück, egal ob wir das Hauptmenü allein oder in Kombination mit der Navigationsleiste benutzen. Würden wir diese Zustandsdaten vor dem Seitenwechsel nicht speichern, müssten wir uns eine Methode einfallen lassen, wie sich jede Seite aus unserer Webanwendung selbst bei den Menüsteuerelementen anmeldet. Das wäre zu aufwendig. Wir können die Menü- und Navigationsstruktur nur dann in unseren Komponenten kapseln, wenn die Komponente ihre Zustandsdaten selbst verwalten kann.

### **Entwerfen des Steuerelements**

Nach einem Blick auf das letzte Beispiel könnten wir der Versuchung erliegen, loszustürmen und sofort ein Benutzersteuerelement oder ein benutzerdefiniertes Serversteuerelement zu erstellen. Rufen wir uns aber noch einmal die Ratschläge aus Kapitel 2 ins Gedächtnis und planen wir das Steuerelement erst.

Wir beginnen mit den benötigten Datentabellen und ihrer Struktur. Beide weiter oben gezeigten Beispiele enthalten bereits eine Datentabelle für das Hauptmenü. Wir können ihre Struktur als Ausgangspunkt nehmen und verbessern. Tabelle 7.1 zeigt die Struktur der Tabelle *Main-MenuTable*.

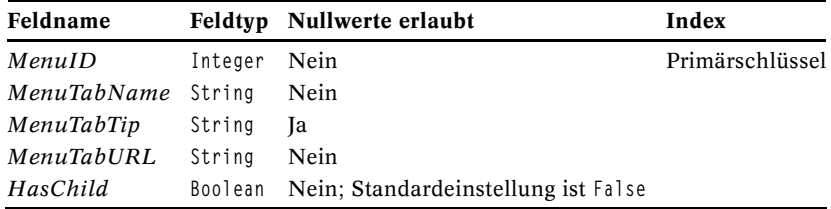

#### *Tabelle 7.1: MainMenuTable*

Wir haben einen Primärschlüssel mit dem Feldnamen *MenuID* hinzugefügt und benötigte Felder definiert. Damit die Tabelle *MainMenuTable* steuern kann, ob ihre untergeordneten Elemente sichtbar sind, erstellen wir eine 1:n-Beziehung zwischen ihr und der Tabelle *NavBarTable*. Tabelle 7.2 zeigt ihre Struktur.

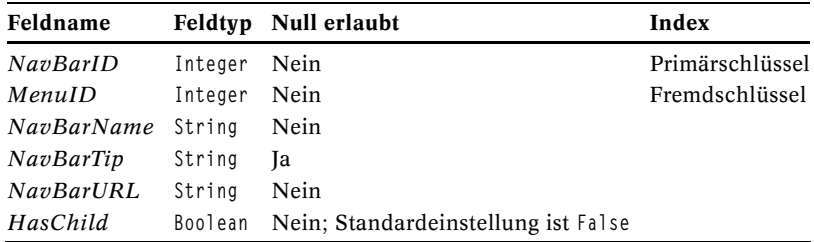

*Tabelle 7.2: NavBarTable* 

Beide Tabellen werden in einer Komponente namens MenuData angelegt, die wir in Kürze hinzufügen. In dieser Komponente erstellen wir auch die Beziehung zwischen den Tabellen. Weitere Ebenen lassen sich hinzufügen, indem weitere Tabellen mit derselben Struktur wie *NavBarTable* definiert und jeweils in einer 1:n-Beziehung verknüpft werden. Vergessen Sie aber nicht, dass wir eine Navigationsstruktur empfehlen, die nur zwei oder drei Ebenen tief ist.

Nachdem die Komponente MenuData fertig ist, verschieben wir unser MainMenu in ein Benutzersteuerelement und erweitern es mit der Fähigkeit der Zustandsverwaltung. Dieses Steuerelement packen wir in eine Vorlage, die wir für die Seiten *Home* (Homepage), *Employee* (Angestellte), *Benefits* (Lohnzusatzleistungen) und *Company* (Unternehmen) verwenden. Aus diesen Seiten erstellen wir eine kleine menügesteuerte Anwendung.

Nachdem wir das Beispiel getestet haben, fügen wir zu der Komponente MenuData und dem Benutzersteuerelement weitere Fähigkeiten hinzu, zum Beispiel Optionen für Farben, Schriftart, Größe, Hintergrund im ausgewählten oder nicht ausgewählten Zustand.

Wenn das Registersteuerelement für das Hauptmenü fertig ist, können wir diese Schritte wiederholen, um eine vertikale Navigationsleiste zu erstellen. Sie werden bald sehen, dass die Navigationsleiste auf praktisch dieselbe Weise entwickelt wird wie das Hauptmenü. Wir müssen aber weitere Optionen für die Verwaltung von Zustand und Menüdaten hinzufügen. Machen wir uns also ans Werk.

### **Die Komponente** *MenuData*

Sie finden unsere Komponente unter dem Namen *MenuData* im Unterverzeichnis *Ch07\Menu-Navigation\MenuData*. Ein Teil ihres Funktionsumfangs gleicht dem unserer Datenzugriffskomponente aus Kapitel 4. Wir versuchen immer, Ereignisprotokollierung zu implementieren und das Löschverhalten zu ändern. Bei diesem Beispiel haben wir keine öffentlichen Konstruktoren implementiert, weil wir nur eine Möglichkeit anbieten, die Komponente zu initialisieren und zu benutzen. Die Komponente MenuData erstellt ein DataSet, das die Steuerungsdaten für das Menü und die Navigationsleiste enthält. Diese Steuerungsdaten werden von den aufrufenden Methoden erstellt. Dies ähnelt der Weise, in der bei unserer Datenzugriffskomponente Parameter hinzugefügt werden. Jedes Mal, wenn eine Methode aufgerufen wird, erstellt diese Methode einen weiteren Eintrag in einer der Menüdatentabellen.

Beim Initialisieren der Komponente MenuData legen wir zuerst die Struktur unserer Tabellen an. Dazu dient der folgende Code aus dem Codeabschnitt *Vom Component Designer generierter Code*:

```
Public Sub New() 
     MyBase.New() 
     ' Dieser Aufruf ist für den Komponenten-Designer erforderlich. 
     InitializeComponent()
```

```
 ' Initialisierungen nach dem Aufruf InitializeComponent() hinzufügen 
 ' Struktur des DataSet anlegen 
 privateDataSet = CreateMenuDataSet()
```
End Sub

Die fett hervorgehobene Zeile haben wir eingefügt, um die Funktion CreateMenuDataSet aufzurufen. Diese Funktion weist privateDataSet aus unserer Komponente die Struktur unserer Tabellen zu. Im Objekt privateDataSet speichern wir die Einträge für unsere Menü- und Navigationsstruktur. Schließlich geben wir die Einträge aus unserer Komponente zurück.

Der folgende Code demonstriert, wie wir die Tabellen und ihre Beziehungen anlegen:

```
Function CreateMenuDataSet() As DataSet 
     Dim privateMenuDataSet As New DataSet("MenuTables") 
     Dim privateMenuTable As New DataTable("MainMenuTable") 
     ' Die DataTable des Menüs definieren. 
     Dim privateMenuColumn As DataColumn 
     Try 
         privateMenuColumn = privateMenuTable.Columns.Add("MenuID", _ 
             System.Type.GetType("System.Int32")) 
         privateMenuColumn.AllowDBNull = False 
         privateMenuColumn = privateMenuTable.Columns.Add( _ 
             "MenuTabName", System.Type.GetType("System.String")) 
         privateMenuColumn.AllowDBNull = False 
 § 
     Catch tableMenuException As Exception 
         Throw New Exception(privateExceptionMessage & _ 
             " Main Menu Table creation error.", tableMenuException) 
     End Try 
     Dim privateNavTable As New DataTable("NavTable") 
     Dim privateNavColumn As DataColumn 
     Try 
         privateNavColumn = privateNavTable.Columns.Add("MenuID", _ 
             System.Type.GetType("System.Int32")) 
         privateNavColumn.AllowDBNull = False 
         privateNavColumn = privateNavTable.Columns.Add("NavBarId", _ 
             System.Type.GetType("System.Int32")) 
         privateNavColumn.AllowDBNull = False 
 § 
     Catch tableNavException As Exception 
         Throw New Exception(privateExceptionMessage & _ 
             " NavBar Table creation error.", tableNavException) 
     End Try 
     privateMenuDataSet.Tables.Add(privateMenuTable) 
     privateMenuDataSet.Tables.Add(privateNavTable) 
     Try 
         privateMenuDataSet.Relations.Add("MenuNav", 
             privateMenuDataSet.Tables("MainMenuTable").Columns("MenuID"), _ 
             privateMenuDataSet.Tables("NavTable").Columns("MenuID")) 
         Return privateMenuDataSet 
     Catch linkException As Exception 
         Throw New Exception(privateExceptionMessage & _ 
             " One-to-many Link could not be created.", linkException) 
     End Try 
End Function
```
In den ersten Zeilen erstellen wir das DataSet und die DataTable-Objekte mit ihren jeweiligen Feldern. Wir definieren für alle Felder den Datentyp und legen fest, welche Felder einen Wert haben müssen. Nach dem Anlegen der Felder fügen wir sie zu dem DataSet hinzu und legen eine Beziehung an. Die Struktur in diesem Beispiel legt die Tabellen für ein Hauptmenü und eine untergeordnete Navigationsleiste an. Falls Sie weitere Ebenen in Ihrem Menü benötigen, brauchen Sie lediglich für jede Ebene eine zusätzliche Tabelle zu erstellen, die mit der *NavBarTable* verknüpft ist.

Im nächsten Abschnitt unserer Komponente MenuData erstellen wir Zeile für Zeile die Menütabellen. Sehen wir uns diesen Code genauer an. Es handelt sich um den Codeabschnitt *Add-MainMenuItems & AddNavBarItems*:

```
Public Sub AddMainMenuParameter(ByVal MenuID As Integer, \overline{\phantom{a}} ByVal MenuTabName As String, _ 
     ByVal MenuTabURL As String, _ 
     ByVal HasChild As Boolean, _ 
     Optional ByVal MenuTabTip As String = Nothing) 
     Dim usedMenuTable As DataTable ' Die Menütabelle holen. 
     Dim addRow As DataRow 
     Try 
         usedMenuTable = privateDataSet.Tables("MainMenuTable") 
         addRow = usedMenuTable.NewRow 
         addRow("MenuID") = MenuID 
         addRow("MenuTabName") = MenuTabName 
         addRow("MenuTabURL") = MenuTabURL 
         addRow("HasChild") = HasChild 
         addRow("MenuTabTip") = MenuTabTip 
         usedMenuTable.Rows.Add(addRow) 
     Catch addMainMenuException As Exception 
         ' Ausnahme mit der privaten Funktion LogException protokollieren. 
         LogException(addMainMenuException) 
          ' Ausnahme wird an den Aufrufer weitergegeben. 
         Throw New Exception(privateExceptionMessage & _ 
              " Adding a record to the Main Menu Table failed.", addMainMenuException) 
     End Try 
End Sub
```
Wir fügen jeweils ein Element zu dem Hauptmenü oder der Navigationsleiste hinzu, indem wir eine öffentliche Unterroutine aufrufen und dabei Werte für alle Tabellenfelder übergeben. Wir müssen lediglich aufpassen, dass wir die richtigen Datentypen verwenden und optionale Argumente am Ende übergeben. (Vergessen Sie nicht, den optionalen Parametern einen Standardwert zuzuweisen. In diesem Beispiel erhält der QuickInfo-Eintrag den Wert Nothing.)

Public Sub AddMainMenuParameter(ByVal MenuID As Integer,

```
 ByVal MenuTabName As String, _ 
 ByVal MenuTabURL As String, _ 
 ByVal HasChild As Boolean, _ 
 Optional ByVal MenuTabTip As String = Nothing)
```
Wenn wir die Unterroutine aufrufen, ermittelt sie die richtige Menüdatentabelle und fügt eine neue Zeile hinzu. Dann trägt sie die übergebenen Argumente in diese Zeile ein und speichert sie in der DataTable MainMenuTable:

```
usedMenuTable = privateDataSet.Tables("MainMenuTable") 
addRow = usedMenuTable.NewRow 
addRow("MenuID") = MenuID 
addRow("MenuTabName") = MenuTabName 
addRow("MenuTabURL") = MenuTabURL 
addRow("HasChild") = HasChild 
addRow("MenuTabTip") = MenuTabTip 
usedMenuTable.Rows.Add(addRow)
```
Auf diese Weise können wir Zeile für Zeile zu den Menütabellen hinzufügen. Die Unterroutine AddMainMenuParameter trägt Zeilen in die Datentabelle *MainMenuTable* ein, die Unterroutine AddNavBarParameter in die Datentabelle *NavBarTable*. Der einzige Unterschied liegt in den Parametern und den Datenfeldern.

Unsere Komponente MenuData ist jetzt beinahe bereit für ihren ersten Test, auch wenn noch einige Fähigkeiten fehlen. Im Abschnitt »Das Benutzersteuerelement für die Navigationsleiste« weiter unten in diesem Kapitel werden wir sie erweitern, indem wir die Auswahl von Farben und Schriftart ermöglichen. Die Datei *MenuDataTestForm.aspx* aus dem Verzeichnis *LinkButton* ruft die Komponente MenuData auf, fügt zu beiden Tabellen Einträge hinzu und zeigt beide Tabellen in DataGrid-Steuerelementen an. Auf diese Weise können wir prüfen, ob die Daten korrekt sind. Wir können auch die Funktionsfähigkeit der Komponente prüfen. Sehen wir uns schnell an, wie diese Komponente benutzt wird. Zuerst importieren wir den Namespace MenuData, er enthält die Klasse MenuDataServer:

Imports MenuNavigation.MenuData

Im Ereignishandler Page\_Load der Seite rufen wir die Komponente MenuData auf und fügen die Menüeinträge hinzu. Der gesamte Code des Ereignishandlers sieht so aus:

```
Private Sub Page Load(ByVal sender As System.Object, ByVal e As System.EventArgs) Handles MyBase.Load
     ' Hier Benutzercode zur Seiteninitialisierung einfügen. 
     Dim menuTable As DataTable ' Tabelle für Hauptmenü deklarieren. 
     Dim navTable As DataTable ' Tabelle für Navigationsleiste deklarieren. 
     ' Die Komponente MenuTable aufrufen und Daten zu der Tabelle für das Hauptmenü hinzufügen. 
     Dim localMenuTables As New MenuDataServer() 
     localMenuTables.AddMainMenuParameter(1, "Home", "Home.aspx", False,"Our Home Page") 
     localMenuTables.AddMainMenuParameter(2, "Employees", "Employees.aspx", True, "All about Employees") 
     localMenuTables.AddMainMenuParameter(3, "Benefits", "Benefits.aspx", True, "Our Company's Benefits") 
     localMenuTables.AddMainMenuParameter(4, "Company", "Company.aspx", False) 
     ' Die menuTable aus dem DataSet holen. 
     menuTable = localMenuTables.GetMenuDataSet.Tables("MainMenuTable") 
     ' Einträge in die Tabelle NavBar einfügen. 
     localMenuTables.AddNavBarParameter(2, 1, "2nd Tab whatever", "whatever.aspx", False) 
     localMenuTables.AddNavBarParameter(2, 2, "2nd Tab whatever2", "whatever2.aspx", False) 
     localMenuTables.AddNavBarParameter(3, 1, "3rd Tab whatever", "whatever3.aspx", False) 
     navTable = localMenuTables.GetMenuDataSet.Tables("NavTable") 
     localMenuTables.Dispose() ' Methode Dispose des Objekts aufrufen. 
    localMenuTables = Nothing ' Sicherstellen, dass es nicht noch einmal benutzt wird.
     ' Wir weisen die zurückgegebene Tabelle unserer DataList für das Hauptmenü zu. 
     MainMenuGrid.DataSource = menuTable 
     MainMenuGrid.DataBind() 
     ' Wir weisen die zurückgegebene Tabelle unserer DataList für die Navigationsleiste zu. 
     NavBarGrid.DataSource = navTable 
     NavBarGrid.DataBind() 
End Sub
```
Außerdem müssen wir eine Variable für die Klasse MenuDataServer anlegen:

Dim localMenuTables As New MenuDataServer()

Danach können wir die Menüeinträge hinzufügen:

```
localMenuTables.AddMainMenuParameter(1, "Home", "Home.aspx", False,"Our Home Page") 
localMenuTables.AddMainMenuParameter(2, "Employees", "Employees.aspx", True, "All about Employees") 
§
```
Nachdem wir alle Menüeinträge haben, weisen wir das Ergebnis lokal definierten Tabellen zu (das heißt, DataTable-Objekten, die in der Code-Behind-Datei der Seite mit dem Menü deklariert wurden). Dazu rufen wir die Funktion GetMenuData des MenuData-Objekts auf. So erhalten wir ein

DataSet, das alle erstellten Tabellen enthält. Aus diesem Grund müssen wir genau angeben, welche Tabelle aus dem DataSet wir haben wollen:

```
menuTable = localMenuTables.GetMenuDataSet.Tables("MainMenuTable") ' Die menuTable aus dem DataSet holen. 
navTable = localMenuTables.GetMenuDataSet.Tables("NavTable")
```
Zuletzt weisen wir dem DataGrid-Steuerelement die lokalen Tabellen zu und aktivieren die Datenbindung:

```
MainMenuGrid.DataSource = menuTable 
MainMenuGrid.DataBind()
```
In unserem nächsten Beispiel, *DataLinkButton.aspx*, erstellen wir auf dieselbe Weise eine vollständig datengesteuerte Navigationsleiste. Statt auf andere Seiten zu springen, zeigen wir den Index des ausgewählten Menüeintrags und die Zielseite an, zu der wir gewechselt hätten. Probieren Sie dieses Beispiel bitte aus und verändern Sie den Code etwas. Sie werden sehen, dass wir genau steuern können, was das Menü anzeigt und was nicht. Wir können sogar dafür sorgen, dass während des Page\_Load-Ereignisses einer Seite zwischen mehreren Menüregistern gewählt wird. Welches Menü dann geladen wird, könnte zum Beispiel aufgrund der Rolle oder der Berechtigungen des Benutzers entschieden werden.

### **Das Benutzersteuerelement für das Hauptmenü**

Statt den HTML-Code und die Code-Behind-Datei des Menüs in jede einzelne Seite unserer Webanwendung zu kopieren, erstellen wir dieses Steuerelement jetzt in Form eines ASP.NET-Benutzersteuerelements. Wir probieren das erst mal in einer einfachen Version aus, bevor wir die Eigenständigkeit und Kapselung schrittweise steigern.

Die Beispiele aus den nächsten Abschnitten finden Sie im Unterverzeichnis *MenuTabs*. Wir setzen voraus, dass Sie wissen, wie Sie Benutzersteuerelemente erstellen und einsetzen. Die Datei *MainMenuTest.ascx* enthält das Benutzersteuerelement für das Register des Hauptmenüs. Wenn Sie sich den HTML-Code ansehen, werden Sie feststellen, dass er dem aus unserem letzten Beispiel genau gleicht. Die DataList- und LinkButton-Steuerelemente mit ihren jeweiligen Datenbindungen werden auf genau dieselbe Weise benutzt. Die Unterschiede liegen in der Code-Behind-Datei.

Wir wollen die Tabellen für das Hauptmenü und die Navigationsleiste nicht jedes Mal neu erstellen, wenn wir eine Seite aktualisieren oder zu einer anderen Seite gehen. Aus diesem Grund erstellen wir eine Sitzungsvariable für die Menütabellen. Jedes Mal, wenn das Benutzersteuerelement MainMenuTest aufgerufen wird, sucht es nach dieser Sitzungsvariable. Ist sie nicht vorhanden, wird sie angelegt, ansonsten wird sie verwendet. Der Code sieht folgendermaßen aus:

```
If Session("MainMenuTable") Is Nothing Then 
     ' Die Komponente MenuTable aufrufen und Einträge in die Tabellen für das Hauptmenü einfügen. 
     Dim localMenuTables As New MenuDataServer() 
     localMenuTables.AddMainMenuParameter(1, "Home", _ 
         "/MenuNavigation/MenuTabs/Home.aspx", False, "Our Home Page") 
     localMenuTables.AddMainMenuParameter(2, "Employees", _ 
         "/MenuNavigation/MenuTabs/Employees.aspx", True, _ 
         "All about Employees") 
     localMenuTables.AddMainMenuParameter(3, "Benefits", _ 
         "/MenuNavigation/MenuTabs/Benefits.aspx", True, _ 
         "Our Company's Benefits") 
     localMenuTables.AddMainMenuParameter(4, "Company", _ 
         "/MenuNavigation/MenuTabs/Company.aspx", False) 
     menuTable = localMenuTables.GetMenuDataSet.Tables("MainMenuTable") 
     Session("MainMenuTable") = menuTable
```

```
 localMenuTables.Dispose() ' Methode Dispose des Objekts aufrufen. 
    localMenuTables = Nothing ' Sicherstellen, dass es nicht noch einmal benutzt wird. 
Else 
    menuTable = CType(Session("MainMenuTable"), DataTable) 
End If
```
Wir wollen hier keine ermüdende Diskussion über Sitzungsvariablen entfachen. In den Tagen von ASP sollte man Sitzungsvariablen besser meiden, weil sie die Skalierbarkeit einschränkten. Zum Glück ist diese Einschränkung bei ASP.NET verschwunden, außerdem stehen mehr Möglichkeiten für Sitzungsvariablen zur Verfügung. Sie müssen aber immer noch eine Balance zwischen Leistung und Skalierbarkeit herstellen. Egal, für welche Technik Sie sich entscheiden, die Balance ist ein Faktor. Wenn Sie nur an Leistung interessiert sind, wird die Skalierbarkeit leiden, und umgekehrt. Wir behandeln die Probleme mit Skalierbarkeit und Leistung genauer in Kapitel 11.

Zweitens müssen wir uns in unserem Benutzersteuerelement um die Zustandsverwaltung kümmern. Da wir von Seite zu Seite navigieren, müssen wir die Position des ausgewählten Menüregisters an die Seite übergeben. Auch in diesem Fall haben wir uns für eine Sitzungsvariable entschieden. Wir prüfen, ob die Sitzungsvariable MainMenuIndex bereits vorhanden ist. Ist das der Fall, tragen wir den Index aus der DataList in diese Sitzungsvariable ein. Andernfalls legen wir die Sitzungsvariable an und tragen den Wert 0 darin ein. So wird das erste Register aktiviert. (Wir nehmen an, dass Sie dies als Standardeinstellung wünschen. Falls nicht, können Sie den gewünschten Index ändern.)

```
If Session("MainMenuIndex") Is Nothing Then 
    MainMenuList.SelectedIndex = 0
    Session("MainMenuIndex") = 0
Else 
     MainMenuList.SelectedIndex = CInt(Session("MainMenuIndex")) 
End If
```
Da wir eine Sitzungsvariable verwenden, lösen wir eine Verhaltensweise aus, der wir uns bewusst sein müssen. Falls die Sitzungsvariable ihre Verfallszeit erreicht, wird sie gelöscht. Der Client wird dann beim Hauptmenü in die Standardeinstellung zurückgeworfen. Verglichen mit einer Fehlermeldung über einen Timeout oder eine verlorene Verbindung ist das sogar ein Vorteil.

Wir dürfen auch nicht vergessen, den Zustand des Menüs beim Auswählen eines Registers zu sichern. Wird ein bestimmtes Register angeklickt, muss der entsprechende Wert in die weiter oben angelegte Sitzungsvariable eingetragen werden. Das passiert in MenuList\_ItemCommand:

```
Private Sub MainMenuList_ItemCommand(ByVal source As Object, 
     ByVal e As System.Web.UI.WebControls.DataListCommandEventArgs) _ 
     Handles MainMenuList.ItemCommand 
     MainMenuList.SelectedIndex = e.Item.ItemIndex 
     Session("MainMenuIndex") = e.Item.ItemIndex 
     Response.Redirect(e.CommandArgument.ToString) 
End Sub
```
Nachdem das Benutzersteuerelement MainMenuTest bereitsteht, können wir ein wirklich datengesteuertes Menü und die zugehörigen Seiten erstellen. Sie finden die Seite *Home.aspx* mit diesem Beispiel im Unterverzeichnis *MenuTabs*. Starten Sie die Datei *Home.aspx* und sehen Sie sich an, wie Sie das Menüregister von Seite zu Seite führt. Die Seiten *Home.aspx*, *Employees. aspx*, *Benefits.aspx* und *Company.aspx* enthalten in ihren Code-Behind-Dateien keinerlei Code für diese Aufgabe. Die Zustandsverwaltung erfolgt völlig unabhängig von den Webseiten. Sie brauchen lediglich das Benutzersteuerelement in die Webseiten einzufügen. Wenn Sie noch einmal zu Abbildung 7.4 zurückblättern, sehen Sie, dass wir bereits die Bereiche für das Logo, das Hauptmenü und den Seiteninhalt fertig haben. Jetzt können wir uns die vertikale Navigationsleiste vornehmen.

### **Das Benutzersteuerelement für die Navigationsleiste**

Bevor wir uns mit der Navigationsleiste selbst beschäftigen, müssen wir einige Änderungen an dem Benutzersteuerelement für das Hauptmenü vornehmen. Die folgenden Beispiele finden Sie im Unterverzeichnis *MenuNavCombo*. Das Benutzersteuerelement für das Hauptmenü befindet sich in der Datei *MainMenu.ascx*. Dieses Steuerelement ist dem aus dem vorhergehenden Abschnitt sehr ähnlich. Wir haben allerdings den Code zum Erstellen der Menütabellen aus dem Benutzersteuerelement herausgenommen. So verbessern wir die Kapselung des Benutzersteuerelements und sorgen dafür, dass es universeller einsetzbar ist. Beachten Sie die Unterroutine Page\_Load in der Code-Behind-Datei von *MainMenu.ascx*:

```
Imports MenuNavigation.LocalMenuData 
§ 
Private Sub Page_Load(ByVal sender As System.Object, ByVal e As System.EventArgs) _ 
     Handles MyBase.Load 
     Dim menuData As New DataSet() 
     Dim menuTable As New DataTable() 
     If Session("MenuData") Is Nothing Then 
         Dim getLocalMenu As New MenuDataClass() 
         menuData = getLocalMenu.getMenuDataSet 
         Session("MenuData") = menuData 
         menuTable = menuData.Tables("MainMenuTable") 
     Else 
         menuTable = CType(Session("MenuData"), DataSet).Tables("MainMenuTable") 
     End If 
 §
```
End Sub

Wir erstellen das DataSet menuData in dieser Code-Behind-Datei nicht mehr Zeile für Zeile, sondern rufen die MenuDataClass aus dem Namespace MenuNavigation.LocalMenuData auf. Diese Klasse füllt das DataSet und gibt es an das Benutzersteuerelement für das Hauptmenü zurück. Wir speichern das gesamte DataSet in dieser Sitzungsvariablen, nicht nur die Tabelle *MainMenu-Table*. Das DataSet mit dem Hauptmenü enthält alle Tabellen, die für die Navigation benötigt werden. Da es sich um das Benutzersteuerelement für das Hauptmenü handelt, holen wir die Tabelle *MainMenuTable* aus dem DataSet:

```
menuTable = menuData.Tables("MainMenuTable")
```
Ist die Sitzungsvariable für das DataSet menuData bereits vorhanden, holen wir die Tabelle *Main-MenuTable* direkt dort ab:

menuTable = CType(Session("MenuData"),DataSet).Tables("MainMenuTable")

Sehen wir uns kurz die Datei *MenuDataClass.vb* aus dem Verzeichnis *MenuNavigation* an. Die Datei definiert den Namespace LocalMenuData, und darin die Klasse MenuDataClass, die wir gerade in unserem Benutzersteuerelement aufgerufen haben. Diese Klasse kapselt die Menüerstellung. Sie ruft die Komponente MenuDataServer auf, übergibt Argumente zum Erstellen der Menü- und Navigationstabellen und gibt das fertige DataSet zurück. Indem wir diesen Code vom Benutzersteuerelement trennen, erhalten wir die gewünschte Kapselung. Wir vereinfachen auf diese Weise auch die Geschäftslogik zum Anpassen der Navigationsstruktur. Diese Geschäftslogik könnte die Berechtigungen des Benutzers auswerten, der sich bei der Anwendung angemeldet hat, und abhängig vom Ergebnis unterschiedliche Menü- und Navigationsstrukturen erstellen. Auch andere Anpassungen der Navigationsstruktur sind denkbar. Die Datei *Menu-DataClass.vb* hat folgenden Inhalt:

#### **MenuDataClass.vb**

```
Imports MenuNavigation.MenuData 
Imports System.Data 
Namespace LocalMenuData 
Public Class MenuDataClass 
     Public Function getMenuDataSet() As DataSet 
         ' Komponente MenuTable aufrufen und in die Tabelle MainMenuTable eintragen. 
         Dim localMenuTables As New MenuDataServer() 
         localMenuTables.AddMainMenuParameter(1, "Home", _ 
             "/MenuNavigation/MenuNavCombo/Home.aspx", False, _ 
             "Our Home Page") 
         localMenuTables.AddMainMenuParameter(2, "Employees", _ 
             "/MenuNavigation/MenuNavCombo/Employees.aspx", True, _ 
             "All about Employees") 
         localMenuTables.AddMainMenuParameter(3, "Benefits", _ 
             "/MenuNavigation/MenuNavCombo/Benefits.aspx", True, _ 
             "Our Company's Benefits") 
         localMenuTables.AddMainMenuParameter(4, "Company", _ 
             "/MenuNavigation/MenuNavCombo/Company.aspx", False) 
             'Add info to the NavBar Table 
         localMenuTables.AddNavBarParameter(2, 1, "Address", _ 
             "/MenuNavigation/MenuNavCombo/Address.aspx", False) 
         localMenuTables.AddNavBarParameter(2, 2, "Schedule", _ 
             "/MenuNavigation/MenuNavCombo/Schedule.aspx", False) 
         localMenuTables.AddNavBarParameter(2, 3, "Emergency", - 
             "/MenuNavigation/MenuNavCombo/Emergency.aspx", False) 
         localMenuTables.AddNavBarParameter(3, 1, "Listing", _ 
             "/MenuNavigation/MenuNavCombo/Listing.aspx", False) 
         Return localMenuTables.GetMenuDataSet 
         localMenuTables.Dispose() ' Objekt beseitigen. 
         localMenuTables = Nothing ' Sicherstellen, dass es nicht noch einmal verwendet wird. 
     End Function 
End Class 
End Namespace
```
Der andere Unterschied bei der neuen Version des Steuerelements ist innerhalb von MainMenu-List ItemCommand. Statt einfach den Wert von SelectedIndex für die DataList einzustellen und seinen Zustand in der Sitzungsvariablen MainMenuIndex zu speichern, wollen wir auch den Zustand der Navigationsleiste übergeben. Dazu erstellen wir die Sitzungsvariable NavBarIndex und weisen ihr einen Wert zu. Wahrscheinlich fragen Sie sich, warum dieser Wert 100 ist. Wenn ein Benutzer ein Register des Hauptmenüs anklickt, sollte in der zugehörigen Navigationsleiste kein Eintrag als Standardeinstellung ausgewählt sein. Weil wir in den ItemIndex der Navigationsleiste den Wert 100 eintragen, kann das Benutzersteuerelement für die Navigationsleiste alle verfügbaren Möglichkeiten anbieten. (Wir setzen voraus, dass Sie nicht mehr als 99 Einträge haben. Sollte das doch der Fall sein, müssen Sie den Initialisierungswert eben auf 1000 erhöhen.)

```
Private Sub MainMenuList_ItemCommand(ByVal source As Object, 
     ByVal e As System.Web.UI.WebControls.DataListCommandEventArgs) 
     Handles MainMenuList.ItemCommand 
     ainMenuList.SelectedIndex = e.Item.ItemIndex 
     Session("MainMenuIndex") = e.Item.ItemIndex 
    Session("NavBarIndex") = 100
     Response.Redirect(e.CommandArgument.ToString) 
End Sub
```
Wir haben jetzt alles bereit, um das Benutzersteuerelement für die Navigationsleiste einsetzen zu können. Die entsprechende Beispieldatei ist *navbar.ascx*. Wenn Sie die Datei in Visual Studio .NET öffnen, werden Ihnen als Erstes die vertikale Ausrichtung und das LinkButton-Steuerelement Menu am oberen Rand auffallen. Wir haben auch eine HTML-Tabelle eingebaut, damit wir die LinkButton-Steuerelemente besser ausrichten und eine einheitliche Breite dafür einstellen können. Bevor wir den Code dieses Steuerelements genau erläutern, möchten wir erklären, warum wir ganz oben in der Navigationsleiste den LinkButton für das Menü eingebaut haben. Der erste Grund: Wenn wir die Bezeichnung des aktuellen Hauptmenüregisters als Überschrift in die seitliche Navigationsleiste eintragen, hilft das dem Benutzer festzustellen, wo er sich befindet. Das ist zwar schon ein hervorragender Grund, es gibt aber noch einen besseren: Falls Benutzer mit der Navigationsleiste arbeiten und zu der Hauptseite eines bestimmten Registereintrags zurückkehren wollen, müssten sie erneut auf das bereits ausgewählte Register im Hauptmenü klicken. Das ist nicht besonders intuitiv, daher verdrahten wir den ersten LinkButton der Navigationsleiste so mit dem Hauptmenü, dass er den Benutzer zu der Hauptseite des ausgewählten Hauptmenüregisters zurückbringt. Probieren Sie das selbst aus, indem Sie die Datei *home.aspx* aus dem Unterverzeichnis *MenuNavCombo* starten.

Sehen wir uns nun die Code-Behind-Datei von *Navbar.ascx* an. Der erste Teil des Ereignishandlers Page\_Load lädt die korrekten Tabellen in das lokale DataSet und die Tabellen menuTable und navTable. Vielleicht fragen Sie sich, warum wir uns die Mühe machen, auch die Tabelle für das Hauptmenü zurückzugeben statt nur die für die Navigationsleiste. Wir tun das, weil wir feststellen müssen, welches Register im Hauptmenü ausgewählt ist. Nur so können wir ermitteln, ob es eine Navigationsleiste enthält. Außerdem brauchen wir seine Daten, um das vorhin erwähnte DataLink-Steuerelement Menu zu initialisieren.

```
Private Sub Page_Load(ByVal sender As System.Object, ByVal e As System.EventArgs) _ 
     Handles MyBase.Load 
     ' Hier Benutzercode zur Seiteninitialisierung einfügen. 
     Dim menuData As New DataSet() 
     Dim menuTable As New DataTable() ' Eine DataTable-Instanz anlegen. 
     Dim navTable As New DataTable() 
     If Session("MenuData") Is Nothing Then 
         Dim getLocalMenu As New MenuDataClass() 
         menuData = getLocalMenu.getMenuDataSet 
         Session("MenuData") = menuData 
         menuTable = menuData.Tables("MainMenuTable") 
         navTable = menuData.Tables("NavTable") 
     Else 
         navTable = CType(Session("MenuData"), DataSet).Tables("NavTable") 
         menuTable = CType(Session("MenuData"), DataSet).Tables("MainMenuTable") 
End If
```
Genau wie beim Benutzersteuerelement MainMenu überprüfen wir, ob die Sitzungsvariable MenuData vorhanden ist. Ist das nicht der Fall, legen wir sie an, andernfalls greifen wir einfach darauf zu. Wie schon vorher laden wir die Tabellen menuTable und navTable.

Danach ermitteln wir, ob das Benutzersteuerelement für die Navigationsleiste sichtbar ist. Diese Information steht in der DataTable menuTable. Wir holen uns die Information mit Hilfe der Select-Methode von ADO.NET aus der Tabelle. Während wir das Datenbankfeld *HasChild* abrufen, das festlegt, ob die Navigationsleiste sichtbar ist, holen wir auch gleich die Bezeichnung des ausgewählten Hauptmenüregisters und seinen URL. Diese Daten kommen in die Überschrift des Navigationsleisten-Steuerelements.

```
Dim privateNavBarSelected As Boolean 
Dim selectString As String = "MenuID =" & CType(Session("MainMenuIndex"), Integer) + 1 
Dim selectRow() As DataRow = menuTable.Select(selectString) 
privateNavBarSelected = CType(selectRow(0)("HasChild"), Boolean) 
Menu.Text = CType(selectRow(0)("MenuTabName"), String) 
Menu.CommandArgument = CType(selectRow(0)("MenuTabURL"), String) 
If privateNavBarSelected = False Then 
     MyBase.Visible = False 
     Exit Sub 
Else 
     MyBase.Visible = True 
End If
```
Der selectString wird als ADO.NET-SQL-Anweisung erstellt. In diesem Fall trägt er in MenuID den Index des ausgewählten Hauptmenüregisters plus 1 ein. Wir müssen die 1 addieren, weil die DataList den Startindex 0 hat, die Hauptmenütabelle dagegen den Startindex 1. Die nächste Zeile erstellt eine neue Variable mit dem Namen selectRow und dem Typ DataRow. Dieser Variablen wird das Ergebnis der SQL-Anweisung selectString zugewiesen:

Dim selectRow() As DataRow = menuTable.Select(selectString)

Wir haben jetzt die Tabellenzeile, in der die Daten über das ausgewählte Register des Hauptmenüs gespeichert sind. Das Feld *HasChild* aus dieser Zeile enthält einen Boolean-Wert, der festlegt, ob die Navigationsleiste sichtbar ist. Wir werten diesen Wert später aus, um die Navigationsleiste sichtbar oder unsichtbar zu machen. Da wir ohnehin die komplette Zeile mit den Informationen über das Hauptmenüregister haben, weisen wir der Überschrift des Navigationsleisten-Benutzersteuerelements gleich den Namen und den URL des Hauptmenüregisters zu:

```
Menu.Text = CType(selectRow(0)("MenuTabName"), String) 
Menu.CommandArgument = CType(selectRow(0)("MenuTabURL"), String)
```
Jetzt legen wir fest, ob das Benutzersteuerelement sichtbar sein soll. Dazu dient die Eigenschaft MyBase.Visible. Soll das Benutzersteuerelement unsichtbar sein, tragen wir in die Eigenschaft den Wert False ein und verlassen die Unterroutine sofort wieder. Es gibt keinen Grund, die restlichen Befehle auszuführen. Andernfalls tragen wir in MyBase.Visible den Wert True ein und fahren fort.

Wir müssen die verfügbaren Navigationsoptionen in der Navigationsleiste auf die Zeilen aus der Tabelle *navTable* beschränken, die mit dem zugehörigen Hauptmenüregister verknüpft sind. Dazu erstellen wir eine Sicht (view) auf die Tabelle *navTable* und filtern sie mit der *MenuID* des ausgewählten Hauptmenüregisters. Diese *MenuID* befindet sich noch in der Variablen select-String, die wir einige Zeilen weiter oben benutzt haben.

```
Dim navTableView As DataView = navTable.DefaultView 
navTableView.RowFilter = selectString 
NavBarList.DataSource = navTable.DefaultView 
NavBarList.DataBind()
```
Dies lässt sich mit erstaunlich wenigen Codezeilen implementieren. Nachdem wir die Default-View-Sicht für navTable in navTableView erstellt haben, weisen wir ihr einfach den selectString ("MenuID=xxxx") als Zeilenfilter zu. Anschließend brauchen wir lediglich die Standardsicht an die DataList zu binden. Das war's, mehr brauchen wir nicht.

Der übrige Code gleicht dem aus dem Benutzersteuerelement MainMenu. Er erledigt die Zustandsverwaltung des Benutzersteuerelements. Probieren wir die beiden Benutzersteuerelemente für Hauptmenü und Navigationsleiste mal aus. Starten Sie *Home.aspx* aus dem Unterverzeichnis *MenuNavCombo*. Probieren Sie alle Kombinationen mit den Einträgen aus Hauptmenü und Navigationsleisten aus. (Vergessen Sie nicht, dass Sie die Überschrift der Navigationsleiste anklicken können, um zur Hauptseite des aktuell ausgewählten Hauptmenüregisters zurückzukehren.)

Sehen wir uns ein paar Tricks an, mit denen wir die Benutzerfreundlichkeit erhöhen können. Wir haben sämtliche Seiten für dieses Beispiel erstellt, indem wir *Home.aspx* als Vorlage nahmen, sie kopierten und umbenannten. (Wir haben auch die Namenskonflikte in den Code-Behind-Dateien beseitigt, da beim Umbenennen lediglich die *.aspx*-Datei verändert wird. Die @ Page-Direktive mit der Anweisung inherits="xxx" bleibt gleich.) Nachdem wir die neue Seite fertig hatten, änderten wir ihren Inhalt und fügten ihren Namen in passende Hauptmenü- und Navigationsleisteneinträge in der Klasse MenuDataClass ein.

Das Aussehen der Benutzersteuerelemente wird teils durch Style Sheets und teils durch Deklarationen innerhalb des Benutzersteuerelements bestimmt. Beide haben wir uns bereits angesehen. Letztlich würden wir diese Einstellungen als Datenelemente verwirklichen, die von der Komponente MenuData zurückgegeben werden. Dann können wir sie genau wie die Tabellen für Hauptmenü und Navigationsleiste benutzen. Wir zeigen Ihnen ein Beispiel für diese Technik. Öffnen Sie die Code-Behind-Datei aus dem letzten Beispiel des Benutzersteuerelements *NavBar. ascx* und löschen Sie die Kommentarzeichen am Anfang der folgenden Zeilen:

- ' NavBarList.ItemStyle.BackColor = Color.Yellow
- ' NavBarList.ItemStyle.Font.Italic = True
- ' NavBarList.SelectedItemStyle.BackColor = Color.LightSeaGreen
- ' NavBarList.SelectedItemStyle.Font.Italic = True
- ' NavBarList.SelectedItemStyle.BorderWidth.Pixel(1)
- ' NavBarList.SelectedItemStyle.BorderStyle = BorderStyle.Ridge

Probieren Sie das Beispiel jetzt noch einmal aus. Sicher, es ist hässlich, aber es demonstriert unser neues Verfahren.

### **Weitere Optionen für Benutzersteuerelemente**

Unsere Benutzersteuerelemente funktionieren zwar, es gibt aber einige Punkte, die sich verbessern lassen:

- b **Die Benutzersteuerelemente MainMenu und NavBar in Serversteuerelemente verwandeln** Nach der Umwandlung in Serversteuerelemente könnten wir die Steuerelemente für Hauptmenü und Navigationsleiste in zahlreichen Anwendungen benutzen. Außerdem steht dann die Möglichkeit von Drag & Drop zur Verfügung. Wir empfehlen trotzdem, sie in anwendungsspezifische Benutzersteuerelemente zu ziehen. Auf diese Weise erhält das Benutzersteuerelement das Look-and-Feel der Anwendung und sie können es in eine Vorlage für die Anwendung einbinden. (In Kapitel 10 erfahren Sie mehr über Anwendungsvorlagen.)
- b **Die Abstraktion verbessern, indem wir die Einstellungen für Farben, Schriftart und so weiter in die Komponente MenuData verlegen** Für diese Implementierung haben wir Ihnen bereits einen Ansatzpunkt gegeben. Falls sich herausstellt, dass diese Abstraktion wichtig ist, sollten Sie das gezeigte Verfahren nutzen und Ihre Steuerelemente entsprechend erweitern. Vergessen Sie nicht, den Einstellungen Standardwerte zuzuweisen.
- b **Erweitern der Komponente MenuData, damit sie vorhandene Menünavigationstabellen oder XML verarbeitet** Das erreichen Sie durch zusätzliche öffentliche Konstruktoren in der Komponente MenuData, die die übergebenen Daten passend aufbereiten. Zum Beispiel könnte ein Konstruktor die benötigten Tabellen als Argumente erhalten. Die Komponente MenuData würde die Tabellen dann überprüfen und dem internen DataSet zuweisen, das die Menü- und Navigationsstrukturen speichert.
- b **Weitere Navigationsebenen erstellen** Wenn Sie bei den Tabellen das Prinzip der 1:n-Beziehungen beibehalten und die Menüs miteinander verknüpfen, können Sie die Navigationsebenen so tief verschachteln, wie Sie es für sinnvoll halten. Vergessen Sie aber nicht, dass die Verwirrung des Benutzers mit jeder Navigationsebene zunimmt.
- b **Grafiken für die Hauptmenüregister** Grafische Schaltflächen zu ermöglichen, ist nicht ganz so einfach. Sie brauchen dazu Funktionen, die eine Bitmap nehmen und sie passend zur Größe der Register vergrößern oder verkleinern. Das muss dynamisch geschehen, während die Komponenten die Navigationsstruktur erstellen. Eine andere Möglichkeit wäre, die maximal benötigte Länge der Register zu ermitteln, sie alle auf dieselbe Größe einzustellen und nur eine Grafik für ausgewählte beziehungsweise nicht ausgewählte Register zu übergeben. Wir haben solchen Code zwar entwickelt, es würde aber den Rahmen dieses Buchs sprengen, ihn in allen Einzelheiten vorzustellen.
- b **Microsoft Internet Explorer-Websteuerelemente verwenden** Microsoft bietet Websteuerelemente an, die einen ähnlichen Funktionsumfang bieten wie unsere Benutzersteuerelemente. Sie sind nicht so abstrakt und lassen sich nicht so einfach an Daten binden, sie stellen aber eine Alternative dar. Wir haben festgestellt, dass wir eine feinere Steuerung benötigen, als diese Steuerelemente anbieten. Sie haben in diesem Kapitel die Arbeitsweise unserer Steuerelemente kennen gelernt und sind in der Lage, damit viel flexiblere Lösungen zu verwirklichen als mit Hilfe von Internet Explorer-Websteuerelementen. Aus diesem Grund haben wir kein Beispiel mit dieser Technik vorgestellt.

## **Ein Beispiel mit Visual Basic .NET-Windows Forms**

Dieses Kapitel konzentriert sich zwar (wie das gesamte Buch) auf Visual Basic .NET-Komponenten für Webanwendungen, wir wollen aber trotzdem ein einfaches Beispiel für ein Windows Forms-Menü vorstellen. Diese Art Programm zu erstellen, ist im Vergleich mit älteren Visual Basic-Versionen viel einfacher geworden. Abbildung 7.7 zeigt das Ergebnis unserer Bemühungen.

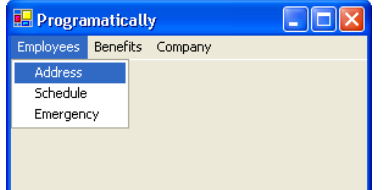

*Abbildung 7.7: Ein Beispiel für ein Windows Forms-Menü*

Sie finden die Projektmappe *WindowsFormsMenu* mit dem Beispiel im gleichnamigen Unterverzeichnis von *Ch07*. Öffnen Sie die Projektmappe und sehen Sie sich das Formular *ByHand.vb* an. Wir haben dieses Formular im Entwurfsmodus mit Hilfe des Menüeditors entworfen. Ziehen Sie über Drag & Drop eine MainMenu-Komponente aus der Toolbox, klicken Sie auf die Eigenschaft *Text* und fügen Sie Haupt- und Untereinträge hinzu. Visual Basic .NET generiert den entsprechenden Code im Codeausschnitt *Vom Windows Form Designer generierter Code*. Wenn Sie doppelt auf einen Menübefehl klicken, wird ein Ereignishandler für das Click-Ereignis dieses Menübefehls erzeugt. Dieser Ereignishandler sieht folgendermaßen aus:

```
Private Sub MenuItem2_Click(ByVal sender As System.Object, ByVal e As System.EventArgs) _ 
     Handles MenuItem2.Click 
     Dim callAddress As New Address() ' Dies ist das Click-Ereignis für den Befehl "Address". 
     callAddress.Show() 
End Sub
```
Wenn der Benutzer den Menübefehl *Address* auswählt, öffnet sich ein neues Formular.

Web Forms-Menüs lassen sich auch vom Programmcode aus erstellen. Ein Beispiel finden Sie in *ProgramTest.vb*. Ihre Code-Behind-Datei hat folgenden Inhalt:

```
Private localMainMenu As MainMenu 
Private localMenuItem As MenuItem 
Public Sub CreateMenu() 
     localMainMenu = New MainMenu() 
     localMenuItem = New MenuItem("&Employees") 
     localMenuItem.MenuItems.Add("&Address", New System.EventHandler(AddressOf Me.MenuSelect)) 
     localMenuItem.MenuItems.Add("&Schedule", New System.EventHandler(AddressOf Me.MenuSelect)) 
     localMenuItem.MenuItems.Add("Eme&rgency") 
     localMainMenu.MenuItems.Add(localMenuItem) 
     ' Das neu erstellte Menü zum Menü dieses Formulars machen. 
     Me.Menu = localMainMenu 
End Sub
```
Zuerst legen wir Instanzen von MainMenu und MenuItem an. Wir erstellen ein neues MenuItem-Element und weisen ihm einen Namen zu:

```
localMenuItem = New MenuItem("&Employees")
```
Anschließend können wir Untereinträge in dieses MenuItem einfügen. Dazu rufen wir die Methode MenuItems.Add auf, der wir die Beschriftung und den Ereignishandler übergeben:

```
localMenuItem.MenuItems.Add("&Address", New System.EventHandler(AddressOf Me.MenuSelect))
```
Nachdem wir die Untereinträge zu dem MainMenu hinzugefügt haben, tragen wir dieses MainMenu als Menü des Formulars ein:

```
localMainMenu.MenuItems.Add(localMenuItem) 
' Das neu erstellte Menü zum Menü dieses Formulars machen. 
Me.Menu = localMainMenu
```
Das Aussehen des Menüs ist damit festgelegt. Jetzt müssen wir die Ereignishandler zuordnen. Eigentlich sollte dieser Schritt vor der Unterroutine CreateMenu erfolgen. Andernfalls werden Sie im Code-Editor bei System.EventHandler(AddressOfMe.MenuSelect) auf Fehler hingewiesen. Denken Sie daran, falls Sie selbst eine solche Menüstruktur entwerfen. Der folgende Ereignishandler öffnet ein Meldungsfeld, wenn ein Menübefehl angeklickt wird:

```
Protected Sub MenuSelect(ByVal sender As Object, ByVal e As System.EventArgs) 
     MessageBox.Show("You Clicked a Menu Button")
```
End Sub

Wenn Sie in unserem Beispiel auf eine Schaltfläche drücken, wird die gezeigte Unterroutine CreateMenu vom Click-Ereignishandler der Schaltfläche aufgerufen und erzeugt dynamisch das Menü. Probieren Sie das Programm aus und wählen Sie die verschiedenen Menübefehle.

Wir wollen dieses Beispiel abstrahieren und auf ähnliche Weise kapseln wie die Web Forms-Klassen aus dem ersten Teil dieses Kapitels. Den entsprechenden Code finden Sie in der Datei *Programmatically.vb*. Wenn Sie sich die Code-Behind-Datei dieser Seite ansehen, werden Sie feststellen, dass sie nur sehr wenig zusätzlichen Code enthält. Zuerst erstellen wir den Ereignishandler für das Menü, obwohl das Menü in einer anderen Klassendatei angelegt wird.

Protected Sub MenuSelect(ByVal sender As Object, ByVal e As System.EventArgs)

MessageBox.Show("You Clicked a Menu Button")

End Sub

Die Klasse MenuTest, die das Menü erstellt, wird im Codeabschnitt *Vom Windows Form Designer generierter Code* aufgerufen. Sie finden den entsprechenden Code in der Methode New:

```
Public Sub New() 
     MyBase.New() 
     ' Dieser Aufruf ist für den Windows Form-Designer erforderlich. 
     InitializeComponent() 
     ' Initialisierungen nach dem Aufruf InitializeComponent() hinzufügen. 
     Dim localMenu As New MenuTest() 
     Me.Menu = localMenu.getMenuStructure 
End Sub
```
Hier wird die Klasse MenuTest aufgerufen. Bevor wir sie benutzen können, müssen wir die Anweisung Imports WindowsFormsMenu.GetMenuTest einfügen. Die Klasse MenuTest hat eine einzige Methode namens getMenuStructure. Sie gibt das Menü in Form des Typs MainMenu zurück, das der Seiteneigenschaft Me.Menu zugewiesen wird. In diesem Beispiel wird das Menü erstellt, während die Instanz des Formulars angelegt wird. Auf diese Weise ist es einfacher, das Formular als Basisklasse für andere Formulare der Anwendung zu benutzen, die alle automatisch dieselbe Menüstruktur erhalten (genauer gesagt: erben).

Sehen wir uns die Klasse MenuTest genauer an:

#### **MenuTest.vb**

```
Namespace GetMenuTest 
Public Class MenuTest 
     Private privateMainMenu As MainMenu 
     Private privateMenuItem As MenuItem 
     Protected Sub MenuSelect(ByVal sender As Object, ByVal e As System.EventArgs) 
         MessageBox.Show("You Clicked a Menu Button") 
     End Sub 
     Public Function getMenuStructure() As MainMenu 
         privateMainMenu = New MainMenu() 
         privateMenuItem = New MenuItem("&Employees") 
         privateMenuItem.MenuItems.Add("&Address", New System.EventHandler(AddressOf Me.MenuSelect)) 
         privateMenuItem.MenuItems.Add("&Schedule") 
         privateMenuItem.MenuItems.Add("Eme&rgency") 
         privateMainMenu.MenuItems.Add(privateMenuItem) 
         privateMenuItem = New MenuItem("&Benefits") 
         privateMenuItem.MenuItems.Add("&Listing") 
         privateMainMenu.MenuItems.Add(privateMenuItem) 
         privateMenuItem = New MenuItem("&Company") 
         privateMainMenu.MenuItems.Add(privateMenuItem) 
         Return privateMainMenu 
     End Function 
End Class 
End Namespace
```
Der Code ist geradlinig, er nutzt die Funktionen, die wir vorher in der Code-Behind-Datei des Formulars implementiert haben.

Wir verfügen nun über eine funktionsfähige, datengesteuerte Menüstruktur für Windows Forms. Wir könnten sie noch dadurch erweitern, dass wir die Menüeinträge auf der Basis von Datenbankelementen erstellen, wie in unserem Web Forms-Beispiel.

# **Zusammenfassung**

Eine durchdachte Menü- und Navigationsstruktur ist eine wichtige Eigenschaft jeder Windowsoder Webanwendung. Eine strukturierte Navigationsmethode, mit der sich der Benutzer durch die Seiten bewegen kann, erhöht die Benutzerfreundlichkeit unserer Anwendungen. Sogar noch wichtiger ist, datengesteuerte Komponenten zu entwickeln, die automatisch die Menü- und Navigationsstruktur unserer Anwendung generieren. Auf diese Weise können wir unsere Anwendungen schnell zusammenstellen, und sie werden ein einheitliches Aussehen haben. Aufbau und Reihenfolge der Menüs lassen sich schnell verändern, wir können einfach neue Seiten hinzufügen. Noch wichtiger ist die Fähigkeit, abhängig von der Rolle des Benutzers unterschiedliche Menü- und Navigationsstrukturen zu erzeugen und festzulegen zu können, welche Menü- und Navigationselemente sichtbar oder funktionsfähig sind. Das sollte außerdem ohne komplizierte Programmierung möglich sein. Dank unserer Anstrengungen haben wir wieder verwendbare Standardkomponenten, die sich um Hauptmenüregister und Navigationsleiste kümmern. Wir haben ihre Funktionsweise so genau erklärt, dass Sie die Komponenten sofort in Ihren eigenen Anwendungen einsetzen oder sie an Ihre jeweiligen Anforderungen anpassen können.

In den bisherigen Kapiteln haben wir universelle, wieder verwendbare Objekte und Komponenten entwickelt. Im nächsten Kapitel beschäftigen wir uns mit der Geschäftsschicht. Hier laufen die Fäden für alle anwendungsspezifischen Funktionen und Prozesse zusammen.